1. Log into Common Logon

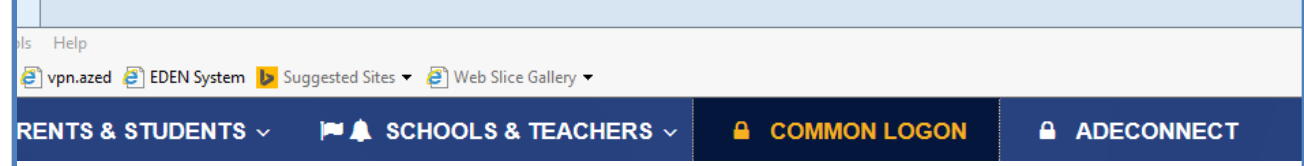

2. Choose ALEAT

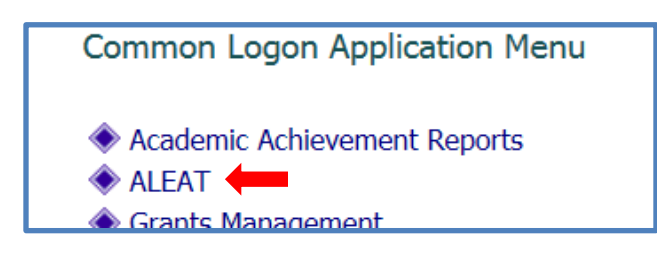

3. Type in Name of your LEA, hit Apply

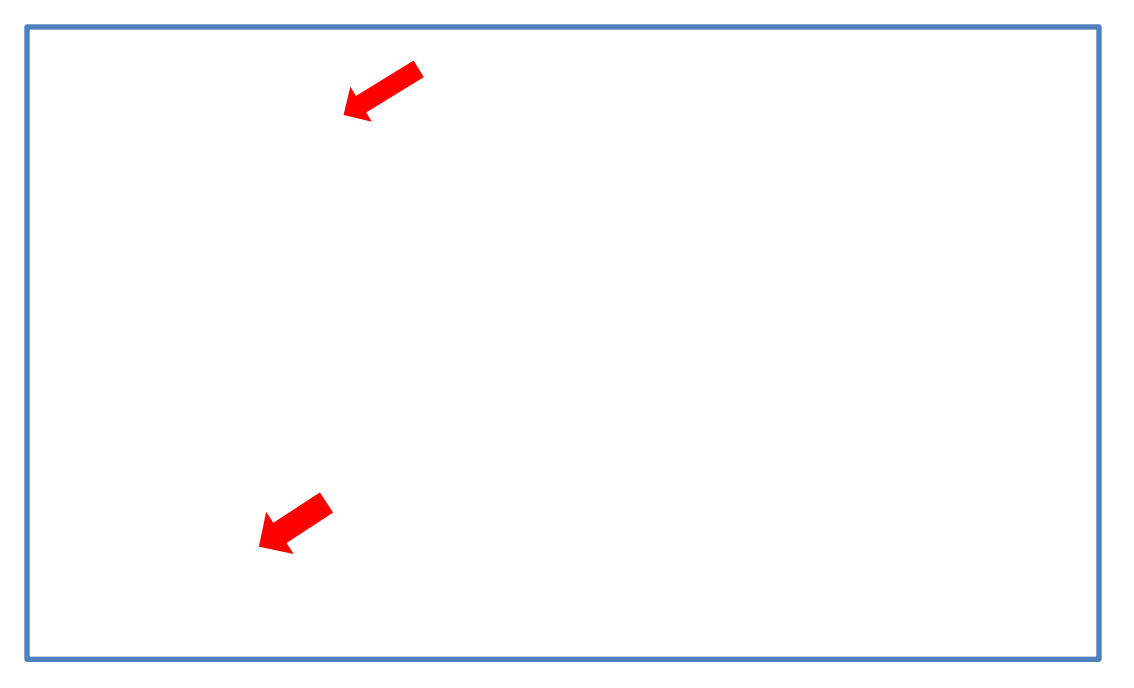

4. Click on name of LEA

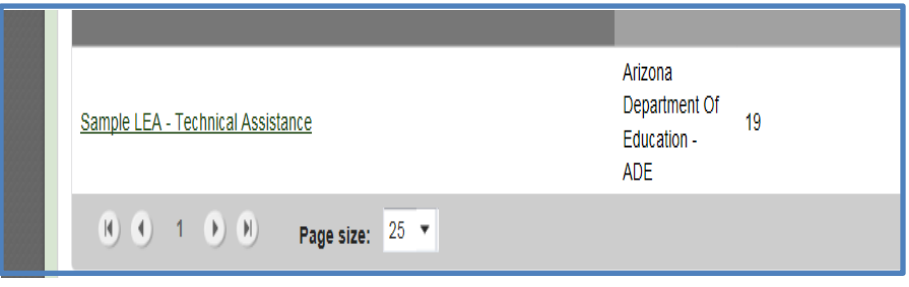

5. Click on the appropriate Comparability Instrument

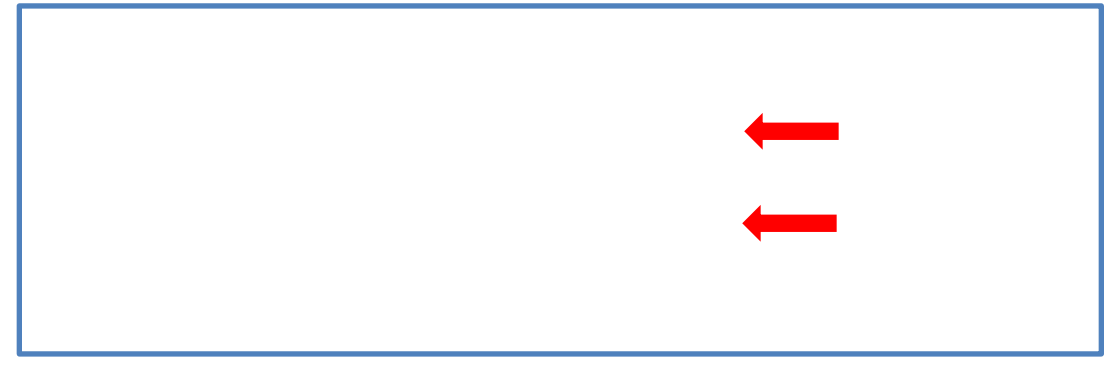

### \*Which instrument do you click on?

1. ALEAT will automatically assign the correct instrument to your LEA based on the name of your LEA if it begins with A-L or M-Z.

2. You can also refer to the flow chart titled: Comparability: What to Report to ADE and When

#### Assurance of Comparability:

1. Make sure you are assigned to the instrument as either a submitter or a reviewer. If you are not, click the Edit button and add your name. \*\*LEA staff are submitters and ADE staff are reviewers.

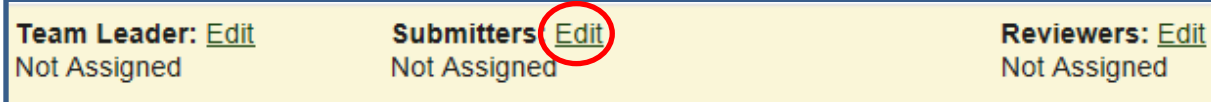

2. Click on the PLUS (+) sign to open the instrument.

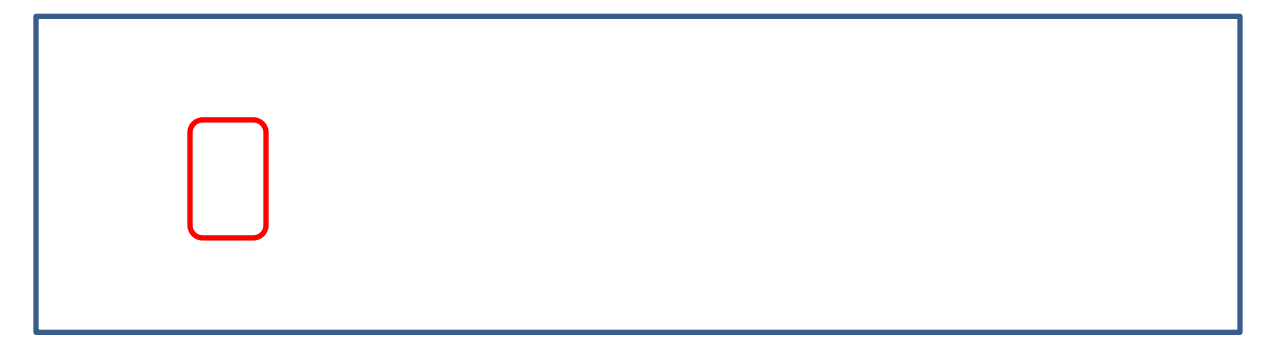

3. Click on the **Assurance of Comparability** Item

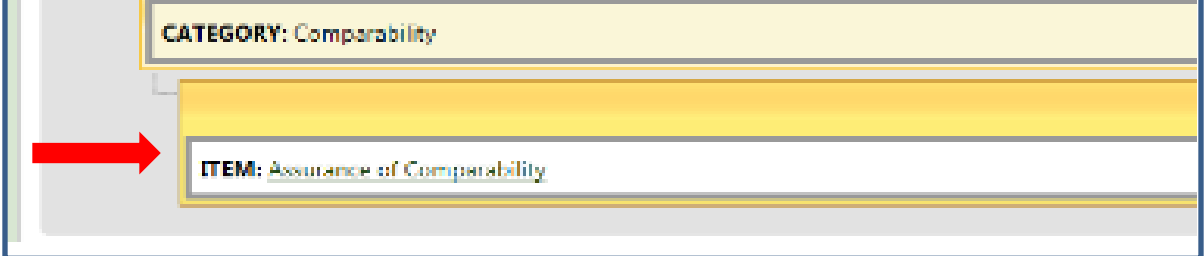

4. Click on the **Resources** Tab to obtain a template of the Assurance.

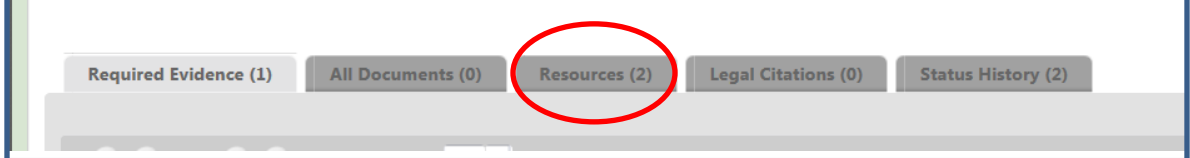

5. Click on the Download to open the document

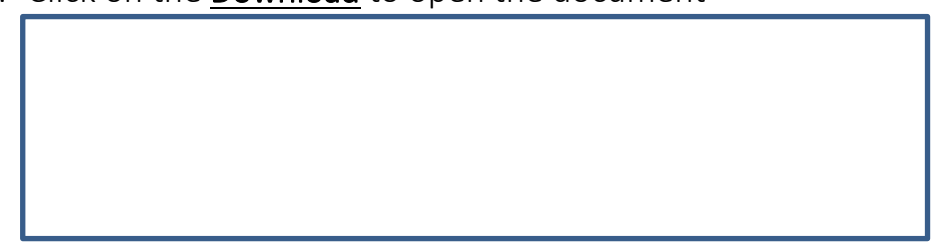

#### 6. Fill out section 1 with LEA information

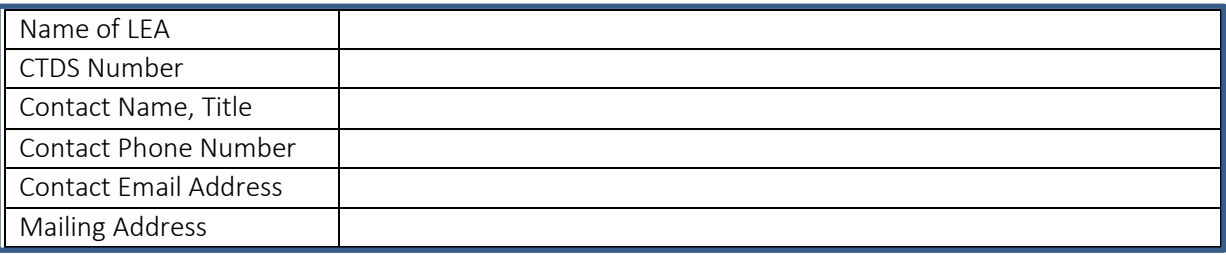

7. Choose the correct category of schools for your LEA. Enter the name of the school, The grade span, and student count as of 40<sup>th</sup> day. Total the number across the rows and down the columns. Right click on *Insert new lines here* to add more lines to any category.

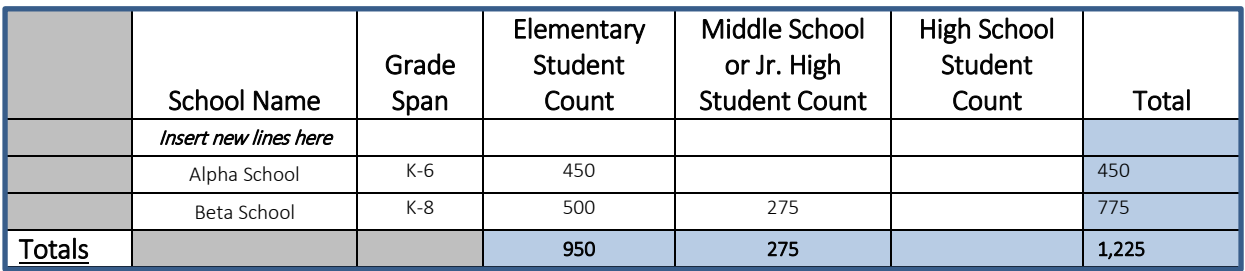

8. Place an  $X$  next to the statements that best fits your LEA and choose the method you used to calculate comparability.

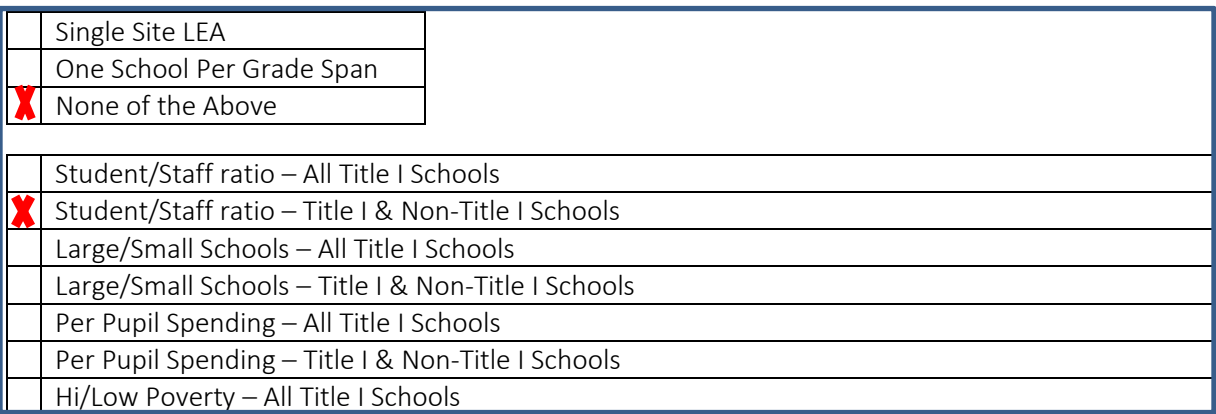

9. Fill out Attestation and sign with a live signature. Click on the Respond button under the Required Evidence tab to upload document into ALEAT. You only need to upload pages 2 & 3. Page 1 is just instructions.

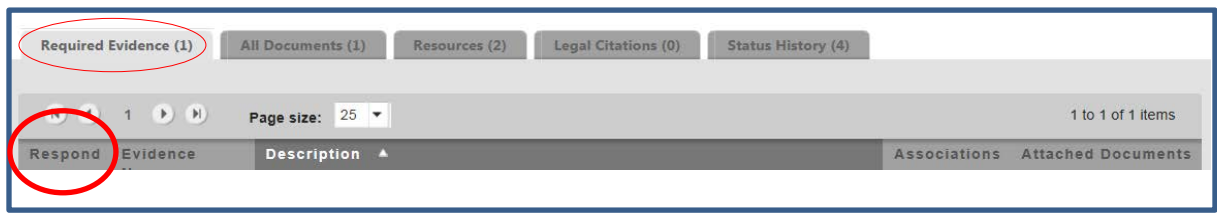

#### Comparability Calculation:

1. Log into Common Logon

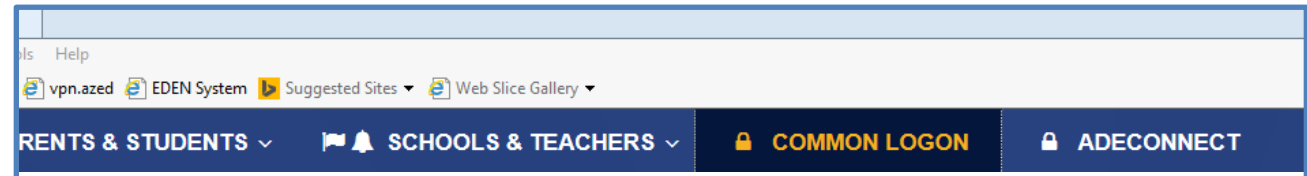

2. Choose ALEAT

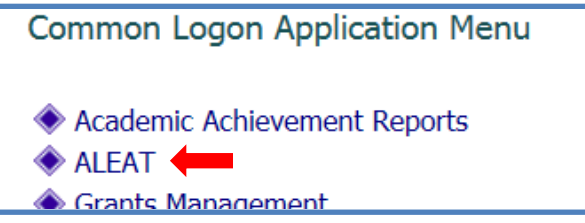

3. Type in Name of your LEA, hit Apply

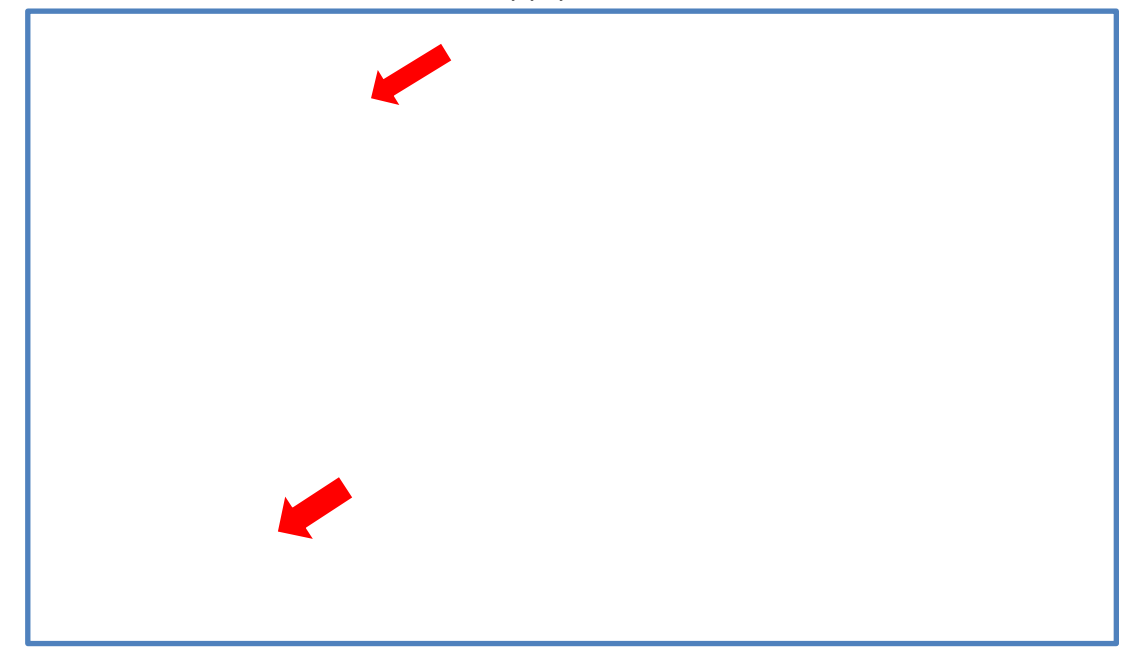

4. Click on name of LEA

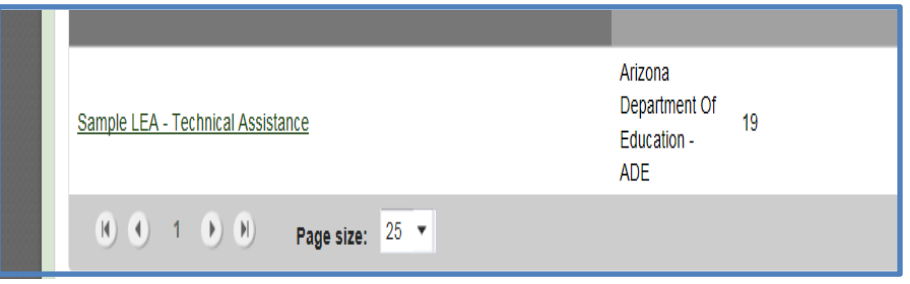

5. Click on the appropriate Comparability Instrument

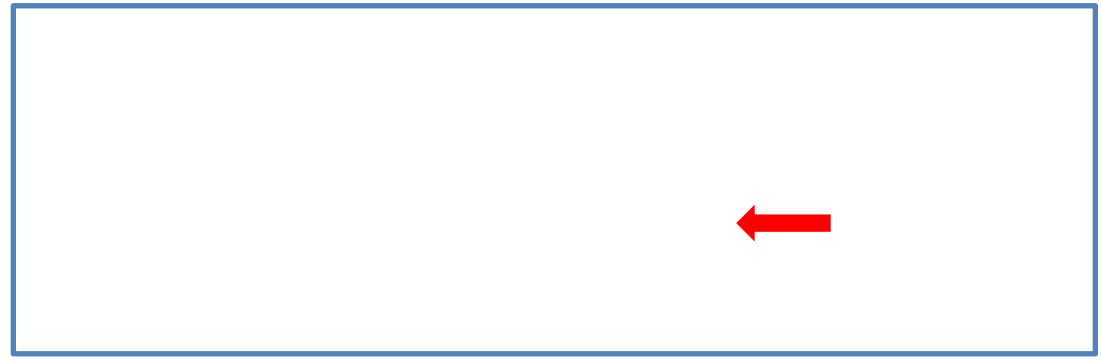

#### \*Which instrument do you click on?

1. ALEAT will automatically assign the correct instrument to your LEA based on the name of your LEA if it begins with A-L or M-Z.

2. You can also refer to the flow chart titled: Comparability: What to Report to ADE and When

6. Click on the Criteria Questions tab

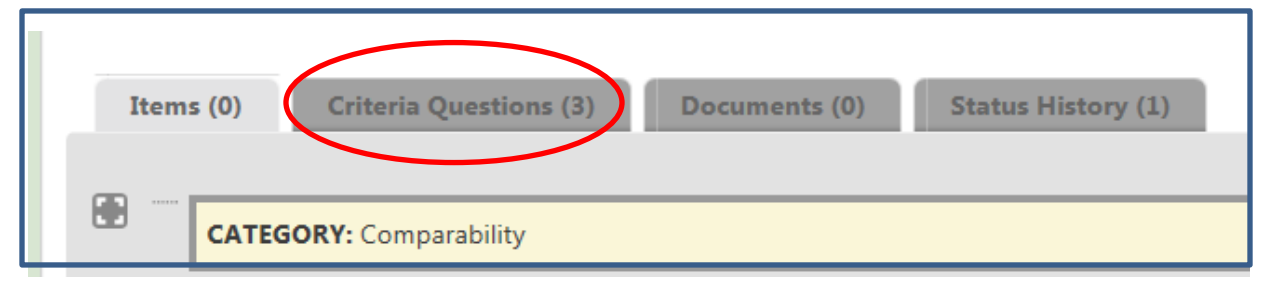

7. Answer the three criteria based on your type of LEA. The default answer is NONE. You must answer all three questions with either a YES or NO. You will answer only one question with a YES and the other two will be NO. The radio button you need to select is to the left of the word. Please note that due to formatting issues, the word NONE is on the next line but the radio button for NONE is above on the previous line.

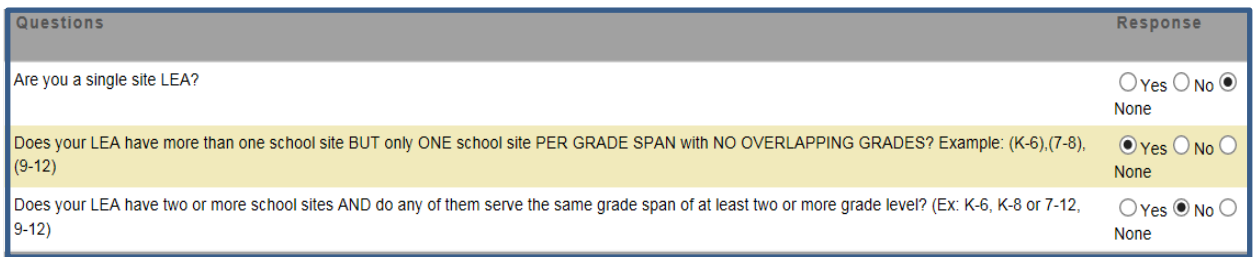

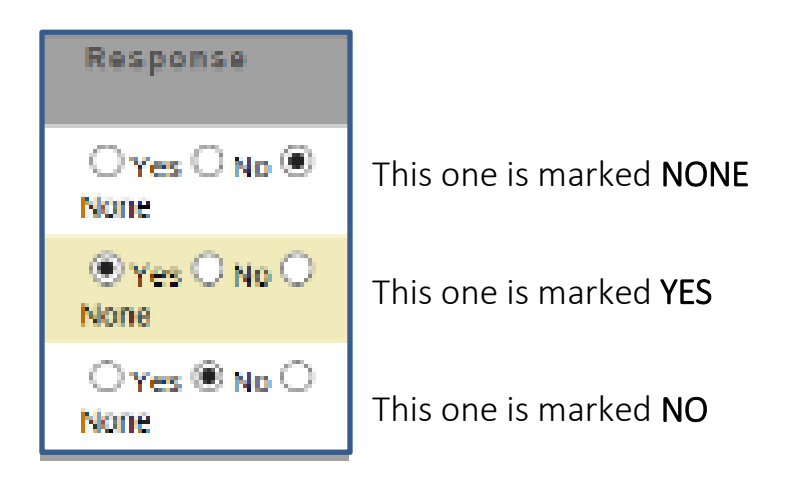

8. Once you have selected the correct YES response, click on the SAVE button

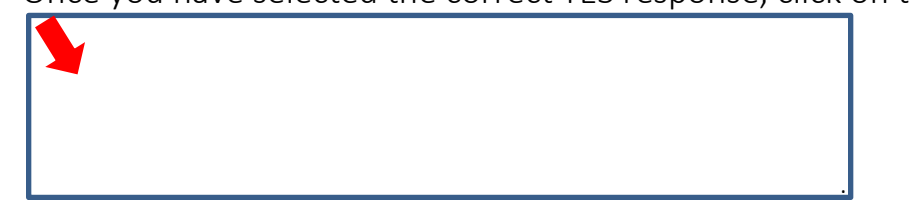

If you marked yes for either question 1 or 2, your LEA is exempt from the doing the comparability calculation, ONLY. All other requirements must still be met and ALEAT will take you to the appropriate document to be filled out and submitted.

9. Click on the **Comp Exempt: Exemption of Comparability Calculation** Item

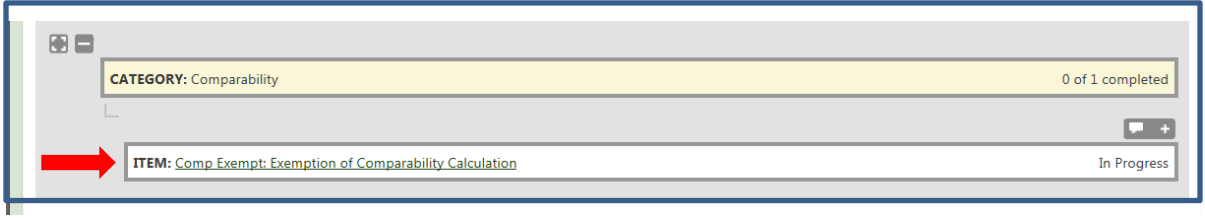

10. Click on the Resources Tab to obtain a template of the Exemption Form

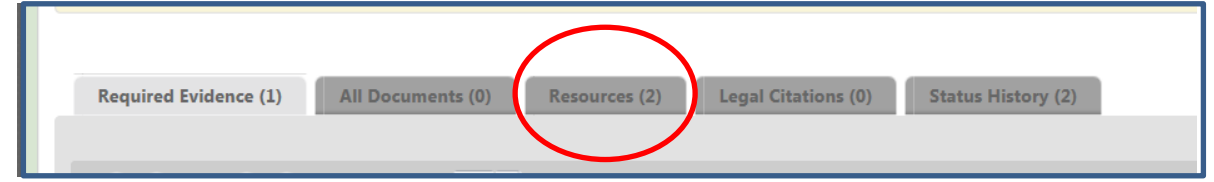

11. Click on the Download to open the document

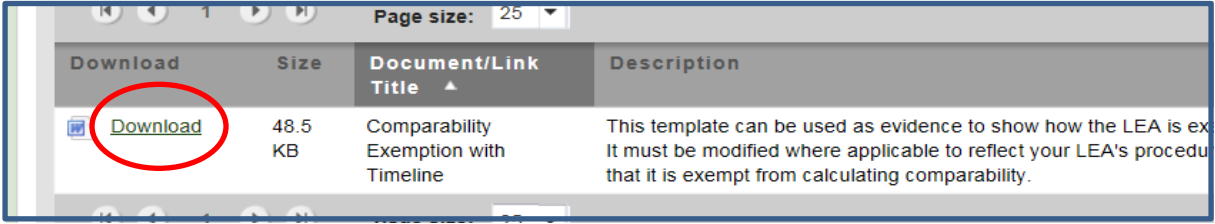

- 12. Copy and Paste the template onto LEA letterhead. Choose the correct exemption for your LEA. For all the highlighted sections, please change these responses to best fit your LEA. Please read the directions on the second page so you know how to apply the timeline specifically to your LEA. Follow all directions.
- 13. Click on the Respond button under the Required Evidence tab to upload document into ALEAT.

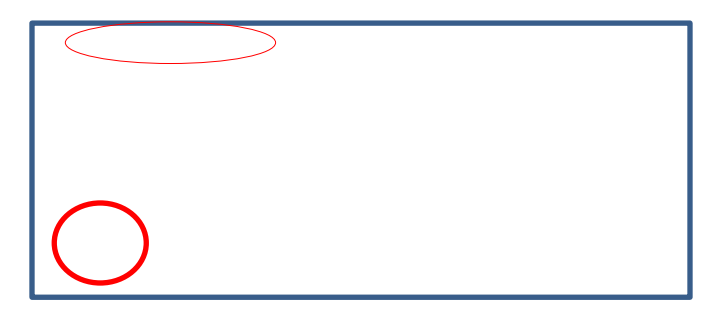

### Comparability Calculation:

1. If you answered YES to the third criteria question, your LEA must calculate comparability. Reporting your findings is only required every other year. Please see the flow chart titled: Comparability: What to Report to ADE and When. Hit **SAVE** to move to the next screen.

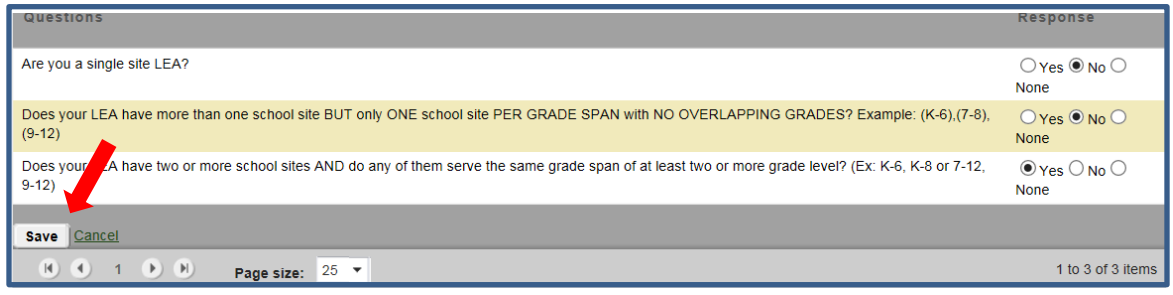

2. To open the item, click on the Comp: Comparability Supporting Documentation link

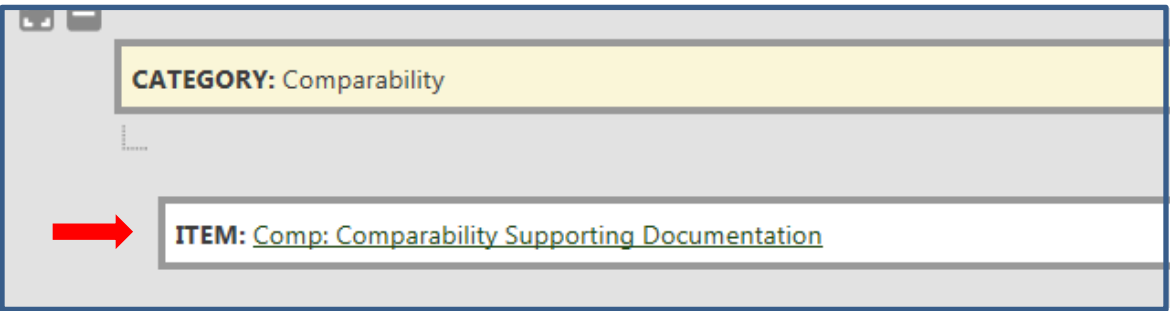

- 3. An LEA must submit certain items to satisfy the requirement for Comparability:
	- a. Comparability Policies and Procedures (which includes a timeline)
	- b. The comparability calculation
	- c. Appropriate Supporting documentation for all data represented in the calculation. examples are:
		- i.  $40^{th}$  day enrollment
		- ii. Staffing lists for each school
		- iii. State and local budgets for current year
		- iv. Free and/or reduced percentages
	- d. If needed, Reallocation of resources documentation to show compliant

The only template ADE provides is a workbook showing all the methods available for calculating comparability. Click on the resource tab to obtain a copy of the workbook.

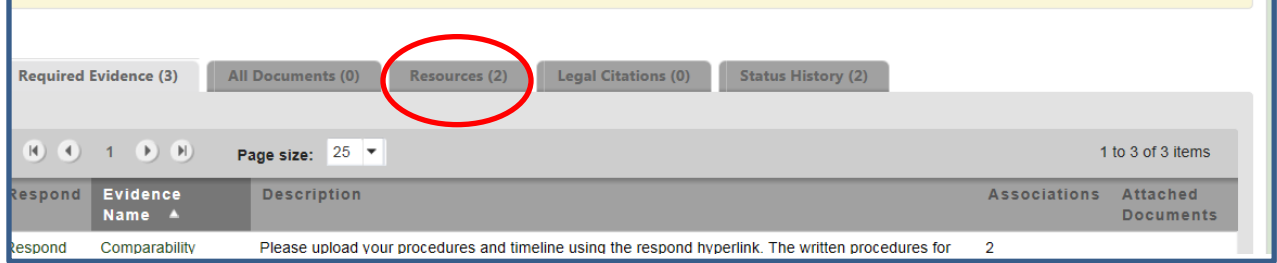

4. Click on the **Download** link to open the workbook

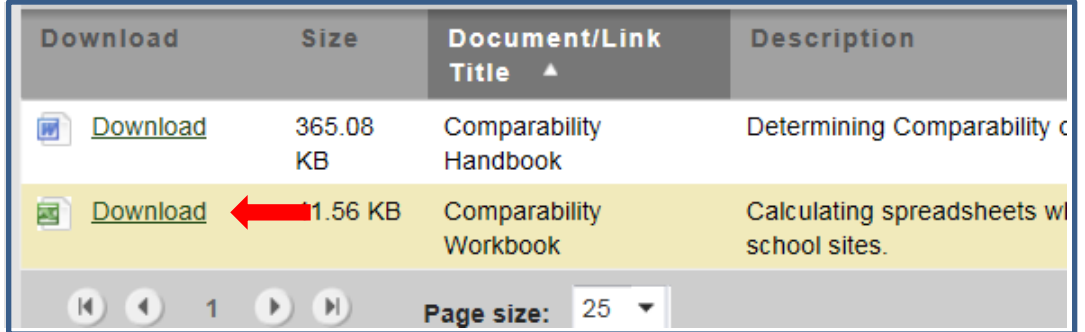

5. The first tab will be the directions. Please refer to this as it describes the data you need for each method and where to enter the data. If an LEA is deemed not comparable, all other methods can be used until it can show comparable.

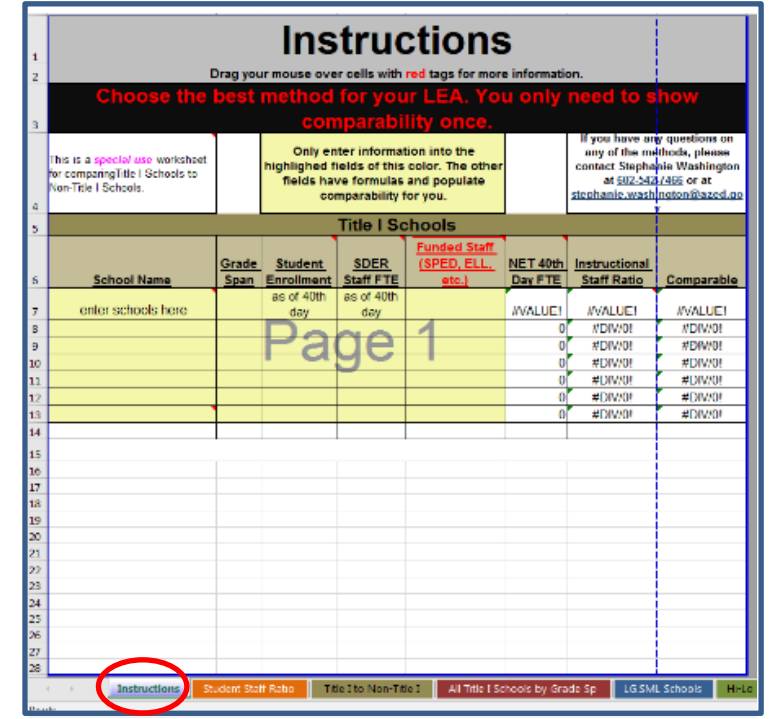

6. All methods are listed by tabs in order of preference, however an LEA can use any method it so chooses. Once the LEA is comparable, no other methods need to be calculated.

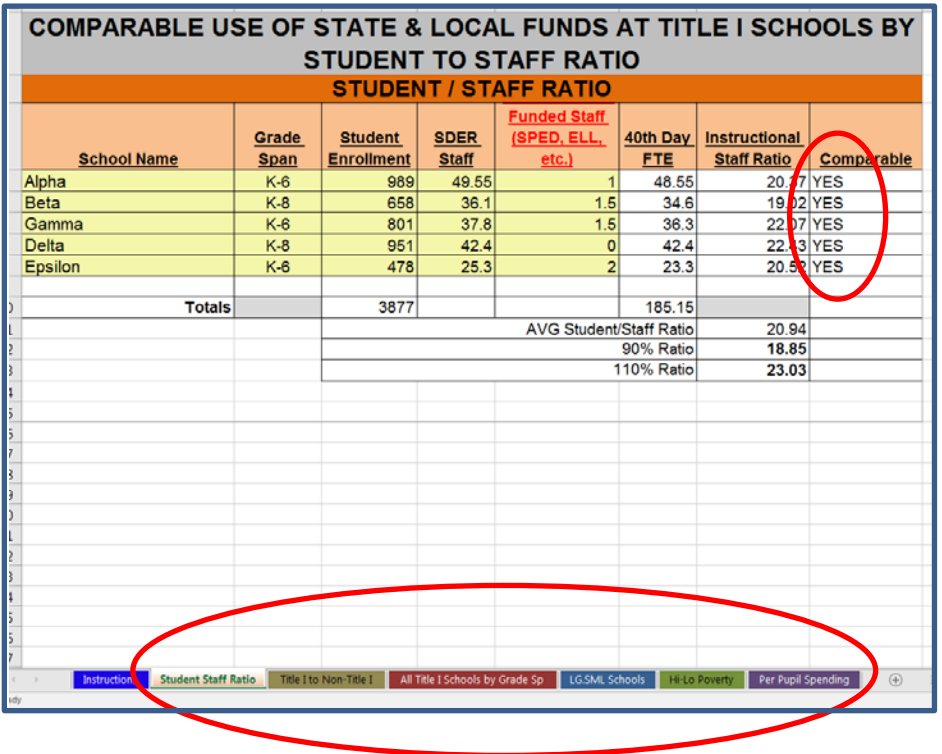

7. Click on the Respond button under the Required Evidence tab to upload spreadsheet and supporting documentation into ALEAT.

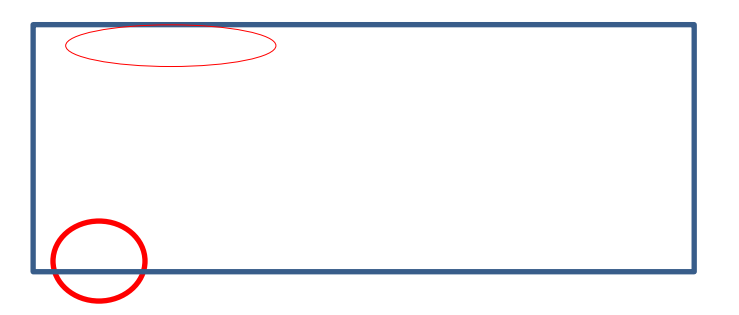

\*If all methods are exhausted and an LEA is still not comparable, the LEA must reallocate resources. Contact your Title I Specialist or Stephanie Washington for further instructions.